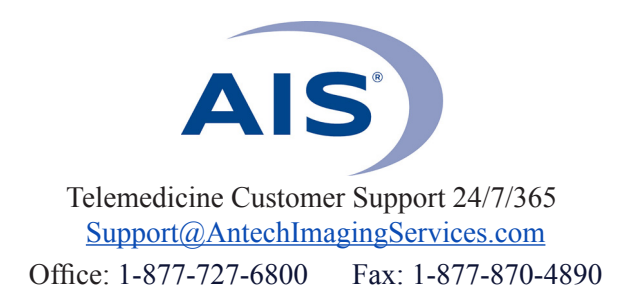

## **HOW TO SUBMIT A CONSULT WITH IMAGES STORED IN PACS**

(Use when sending DICOM files that are already stored in AIS PACS)

**1)** Log in to www.antechimagingservices.com by entering your Username and Password in the upper right hand corner fields and clicking "Go".

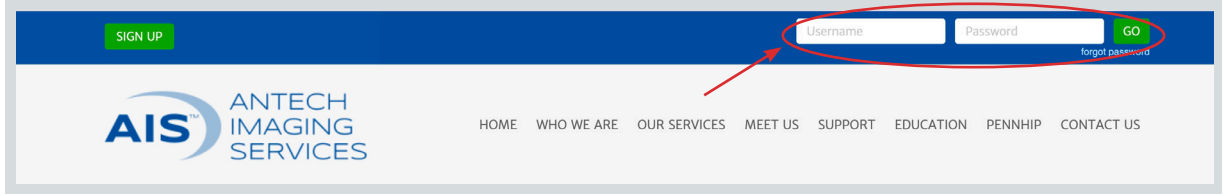

**2)** Study Date range is defaulted to the last 7 days. You can change the "From Study Date" and "To Study Date" to your desired search dates. You may also search by Patient Name, Owner Name, or any other boxes in the search area. Click "Go" to show your studies.

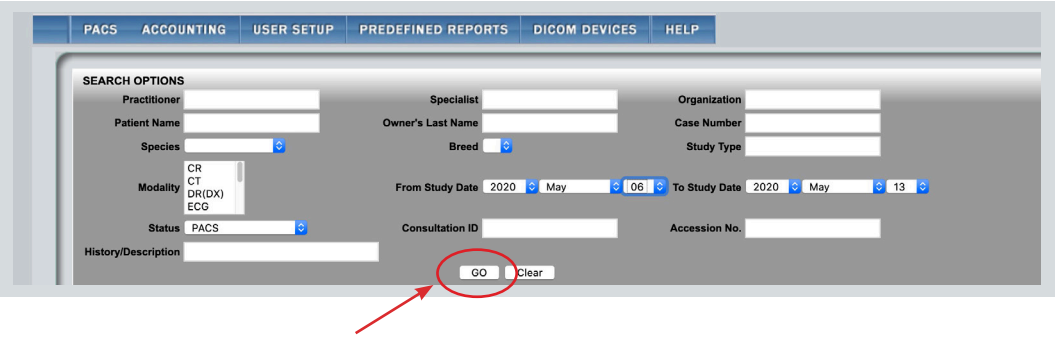

**3)** Find the patient for which you want to send a consult request. Click the  $\Box$  icon or choose "Submit a Consult" from the Select Action drop-down list.

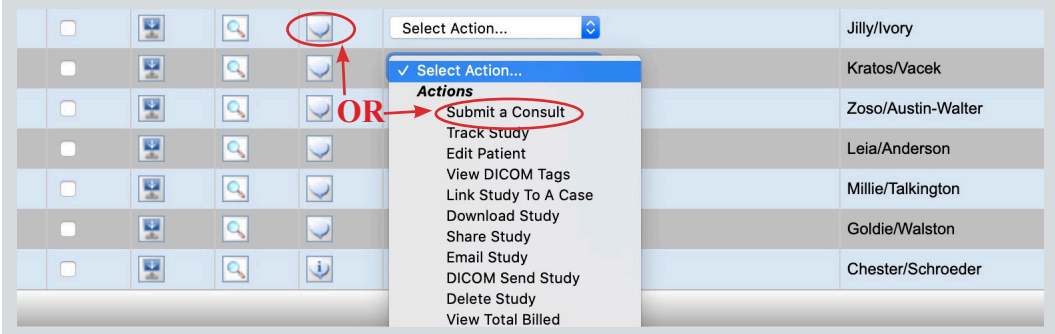

**4)** Ensure the patient information on the next page is correct and edit if needed. Required fields are the following:

- *• Referring General Practitioner* (click on drop-down box to select the veterinarian that is submitting the case.)
- *• Patient Name*
- *• Owner First & Last Name*
- *• Species & Sex*
- *Case No.* (this is the patient ID your hospital uses and will ensure previous/future studies are linked to that patient in our system.)

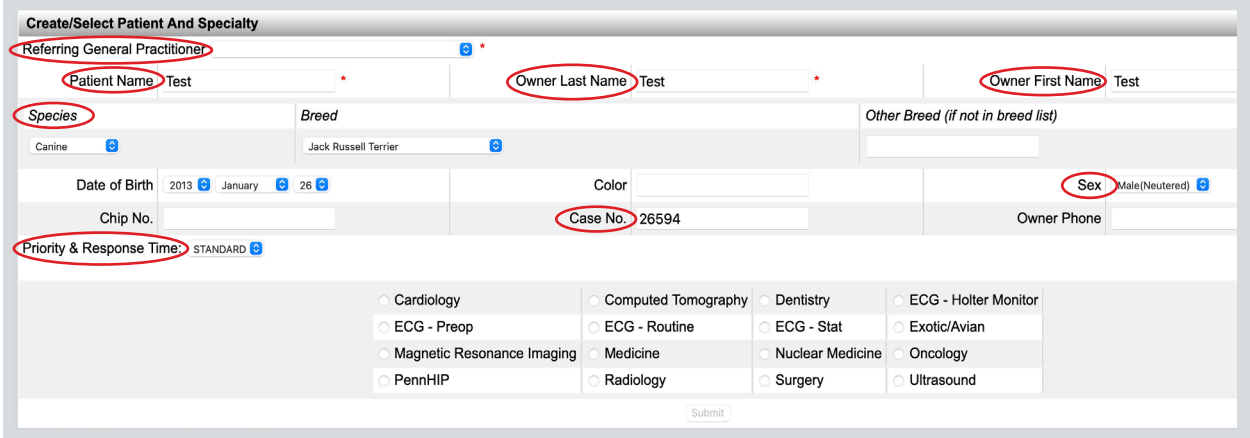

**5)** For a STAT consult select the "STAT" option from the "Priority & Response Time" time drop-down box. **IF YOU WANT A PHONE CALL FROM THE SPECIALIST, BE SURE TO CHECK THE BOX UNDER THE DROP-DOWN BOX.**

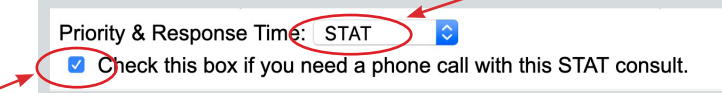

**6)** Select your desired specialty (ex: Radiology) then click

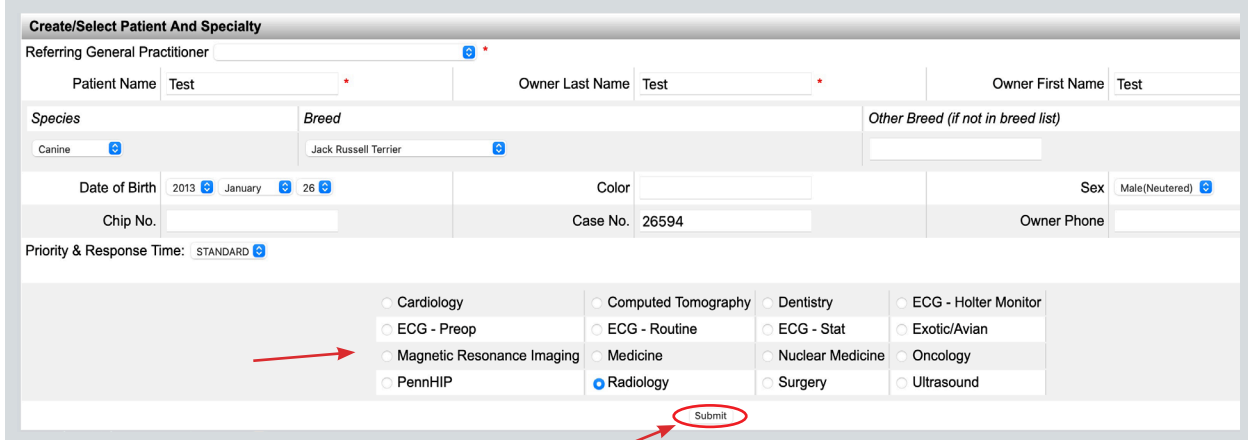

**7)** The final page of your consult submission is the Consultation Information screen. Here you add Pertinent Case Information and Differential Diagnosis (both are required fields) and any private comments for the specialist. Remember that the more pertinent information you provide the specialist, the more thorough and specific your report will be.

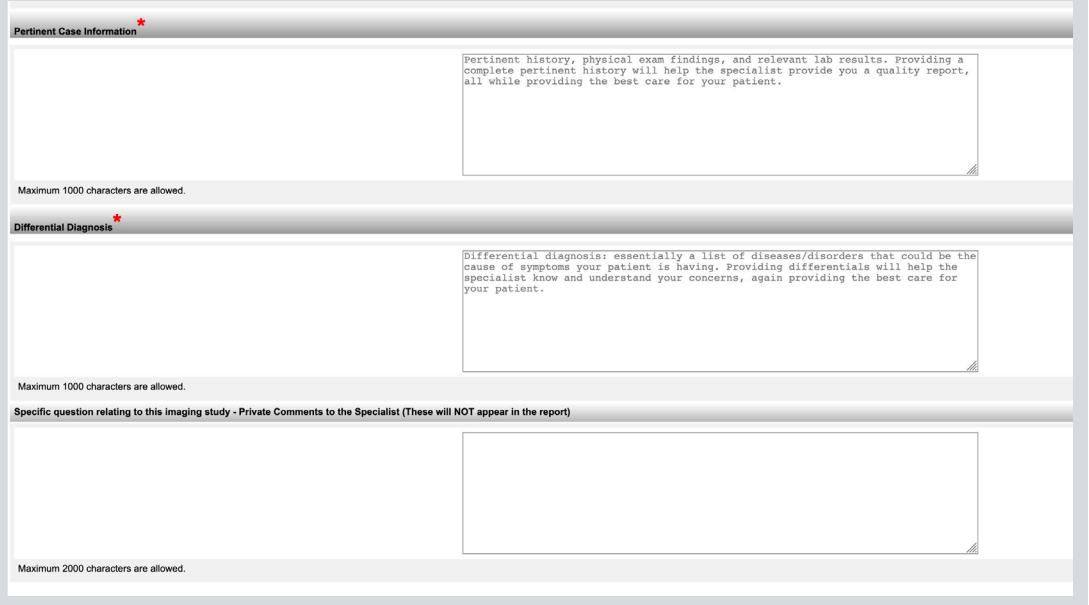

## **8) IMPORTANT: AFTER 20 MINUTES OF INACTIVITY, THE SYSTEM WILL DISPLAY A 60 SECOND WARNING FOR YOU TO CLICK CONTINUE BEFORE LOGGING YOU**

**OUT.** When you log back in, the Consultation Information Screen will display where you left off. Be ready to submit when you fill out the request. If you are not ready, you can type your text in Microsoft Word, or any similar program, and then copy/paste when you are ready to submit.

**9)** At the bottom of the screen, click "Submit with selected media" when you are ready to submit.

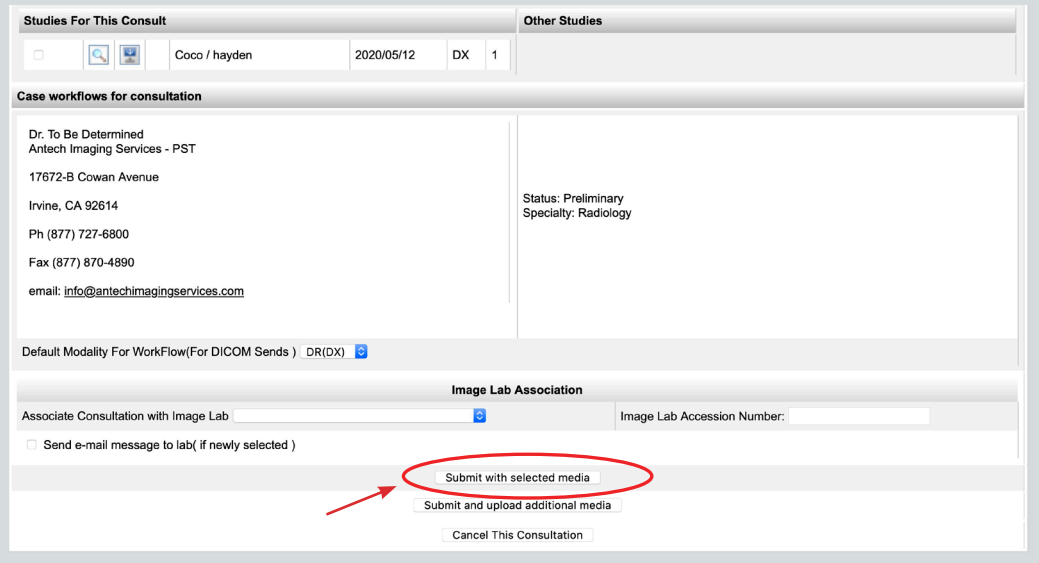

**10)** A Consultation Confirmation will appear. If desired, you may print out this page for your records to send with the images. You are now done and may click on the Back to PACS tab at the bottom to go back to your PACS Workbench.

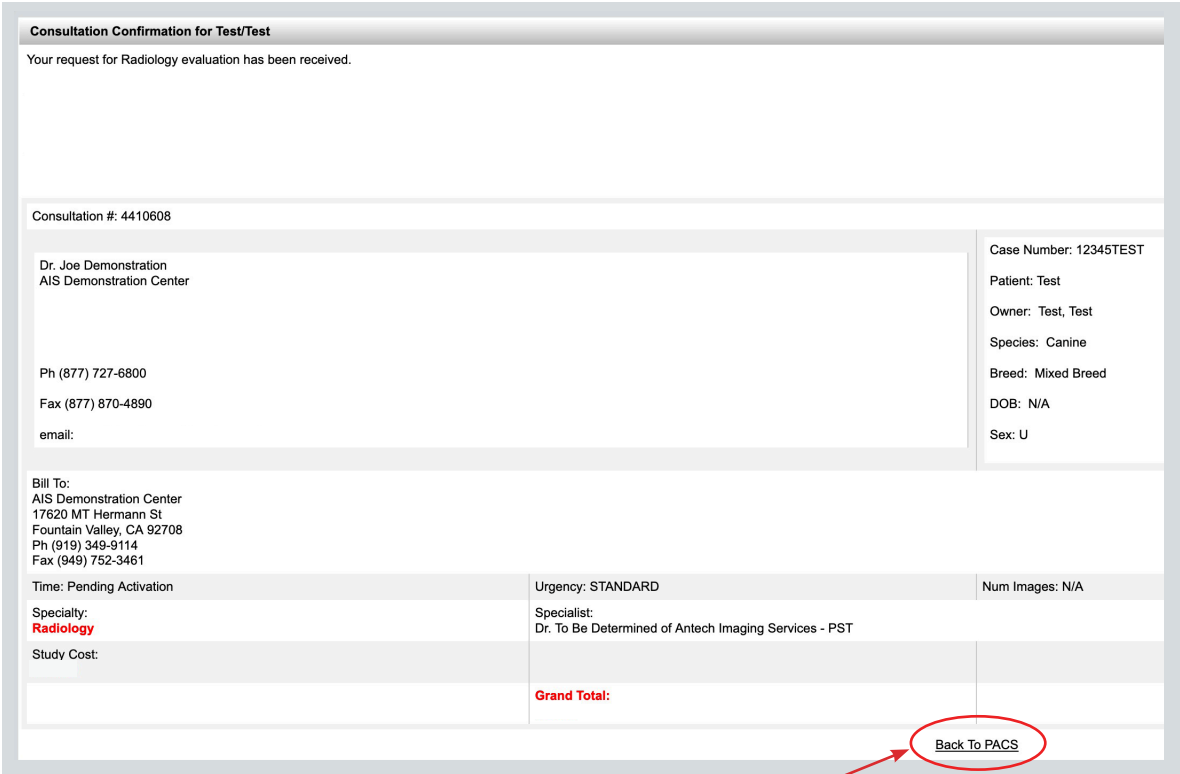

## *NOTE: Check report status anytime by logging on to the AIS website.*

- *Means the images are stored, but have NOT been sent for a consult, or the case is in a Returned state.*
- $a_j$ *Means the consult has been submitted, but no (or not all) images have been received.*
- *Means the case has been submitted, and is "In Progress" of being read.*
- *Means there is a final Report, clicking this icon will display your report in a separate window.*